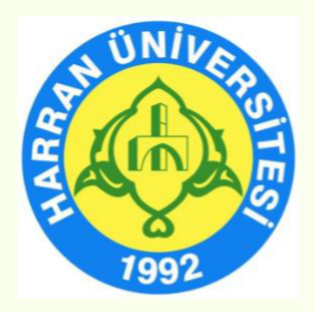

# **HARRAN ÜNİVERSİTESİ**

## **Uzaktan Eğitim Uygulama ve Araştırma Merkezi (HARUZEM)**

# **Öğrenme Yönetim Sistemi (Moodle) ve Canlı Ders Uygulaması (Diyalog) Kullanma Kılavuzu**

**(Öğretim Elemanı)**

**Eylül, 2023 Şanlıurfa**

## **İÇİNDEKİLER**

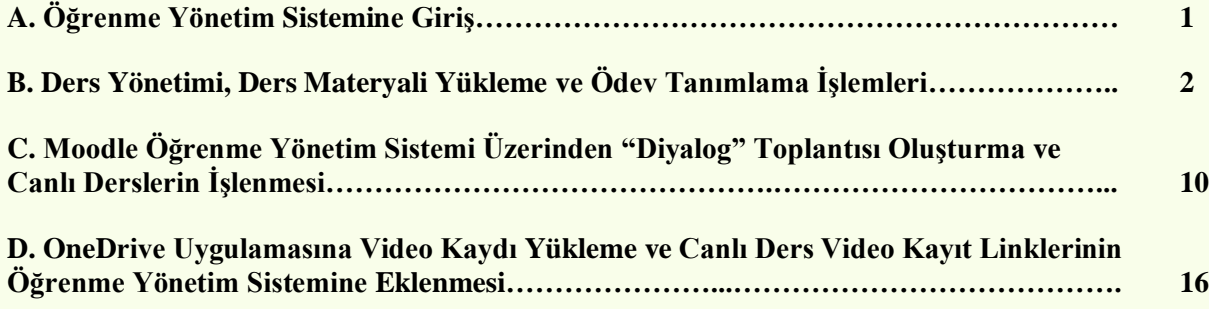

### **A. ÖĞRENME YÖNETİM SİSTEMİNE GİRİŞ**

- 1. <http://ue.harran.edu.tr/login/index.php> adresine giriş yapınız.
- 2. **"Kullanıcı adı"** kısmına kurum sicil numaranızı, "**Şifre"** kısmına ise (ilk kez giriş yapanlar) Harran1\* yazarak sisteme girişi gerçekleştiriniz.

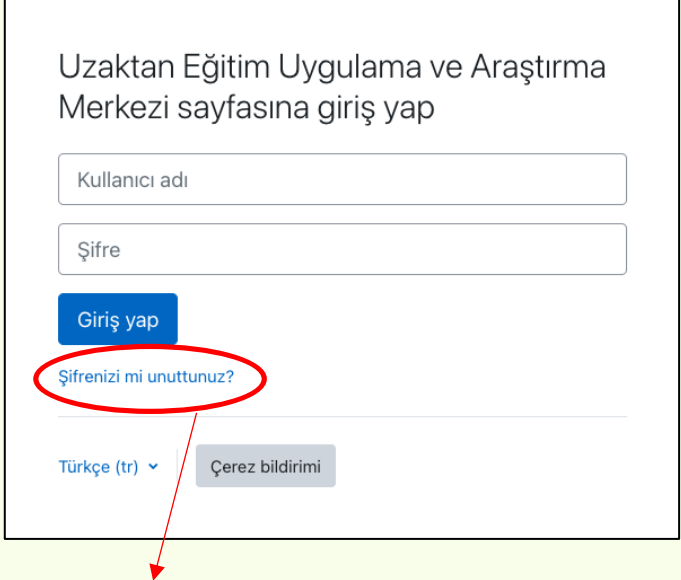

*Not: Şifrenizi unutursanız buradan sıfırlayabilirsiniz. Bu aşamada sistemde kayıtlı e-posta adresinize şifre sıfırlama maili gönderilir.*

3. Giriş yaptıktan sonra sol üst köşede yer alan "İngilizce, Türkçe veya Arapça" dil seçeneklerinden herhangi birini tercih edebilirsiniz.

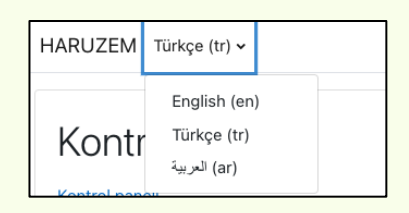

4. Sistem sizden şifre değişikliği isteyecektir. Bu aşamada kendi şifrenizi oluşturunuz ve "**Değişiklikleri kaydet"** butonuna tıklayarak "**Devam"** tusuna basınız.

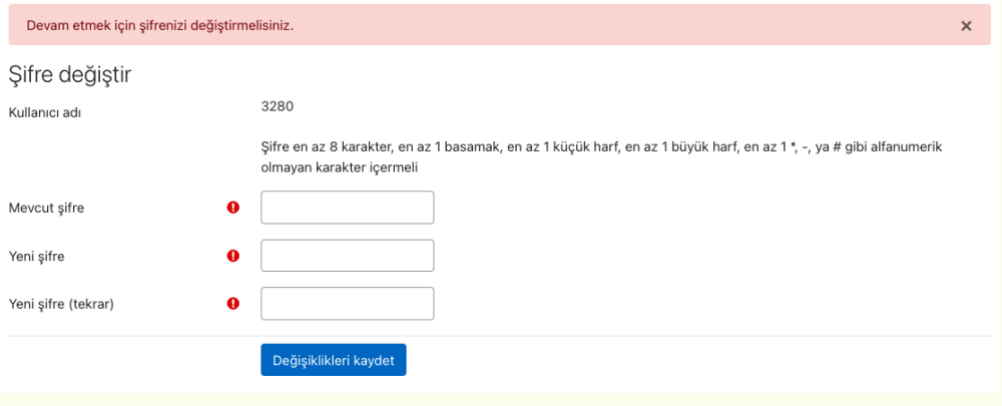

#### **B. DERS YÖNETİMİ, DERS MATERYALİ YÜKLEME VE ÖDEV TANIMLAMA İŞLEMLERİ**

**1.** Sol blokta yer alan "**Kontrol paneli**nde", Dönem, Birim, Program ve yürütücüsü olduğunuz derslerin listesi çıkacaktır. Bu bölümden etkinlik oluşturmak istediğiniz dersi seçerek ders sayfasına gidiniz.

(Örneğin:

```
Derslerim → Güz Dönemi → Lisans → X Fakültesi → Y Programı → Deneme Dersi)
```
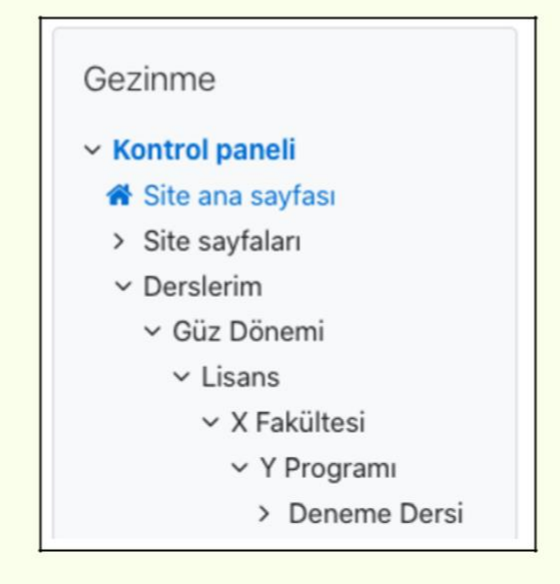

**2.** Etkinlik oluşturmak istediğiniz dersi seçtiğinizde karşınıza boş şablon olarak konu başlıkları çıkacaktır. Burada izlenceye göre haftalık olarak konularınızı sisteme tanıtabilir ve gerekli etkinlikleri oluşturabilirsiniz. Bunun için öncelikle sağ tarafta yer alan **"Düzenlemeyi aç"** butonuna basınız.

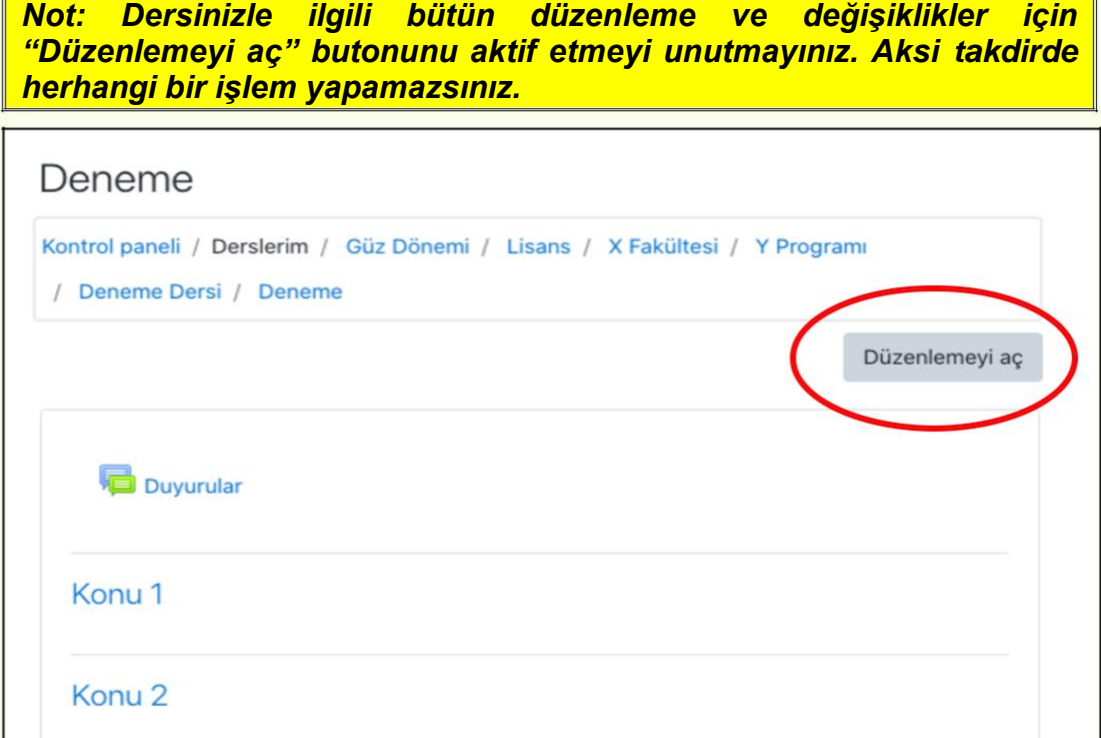

#### **3. Duyuru Oluşturma**

a. Dersinizle ilgili herhangi bir duyuru yapmak istediğinizde konu listesinin en üstünde yer alan Duyurular bölümünü kullanabilirsiniz. Bu aşamada Duyurular satırının sağında yer alan düzenleme (üç nokta üst üste şeklinde) butonuna tıklayarak **"Ayarları düzenle"** bölümünden duyurunuzu oluşturabilirsiniz.

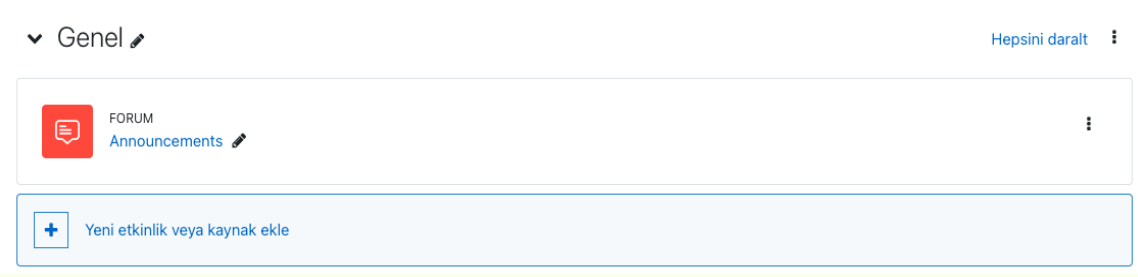

b. Duyuru sayfasının altında yer alan "**Ders sayfasında açıklama göster"** kutucuğunu işaretlemeniz halinde duyuru içeriği ders sayfasında doğrudan görünür. Bu kutucuğu işaretlememeniz halinde öğrenci duyuru içeriğine ancak tıklayarak ulaşabilir.

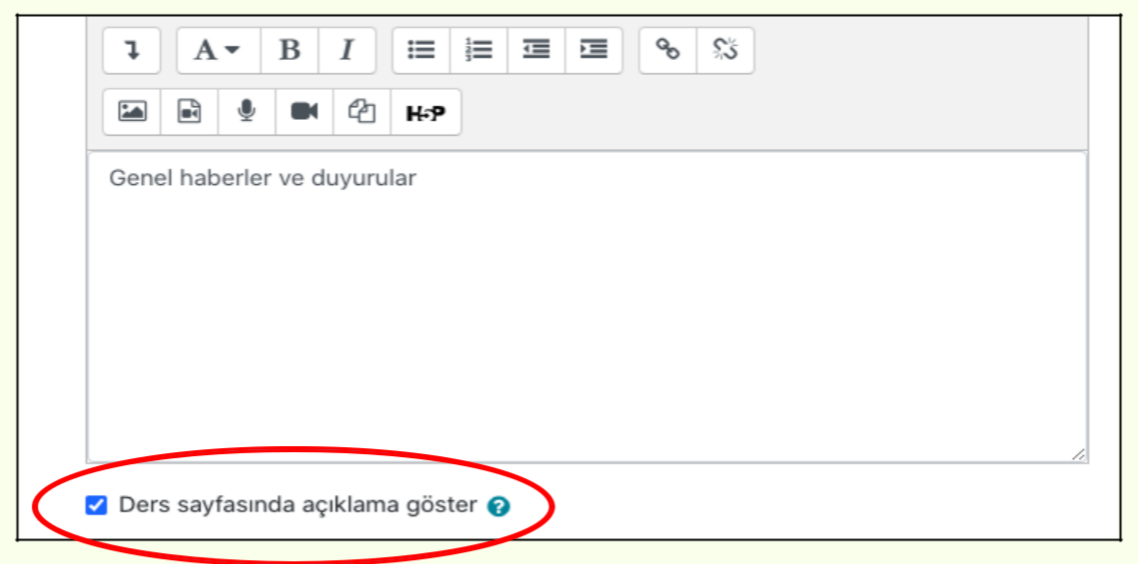

c. Birden fazla duyuru yapmak istediğinizde her konunun altında yer alan **"Yeni bir etkinlik ya da kaynak ekle"** butonuna tıklayarak karşınıza çıkan etkinlik listesinden **"Forum**"u seçiniz.

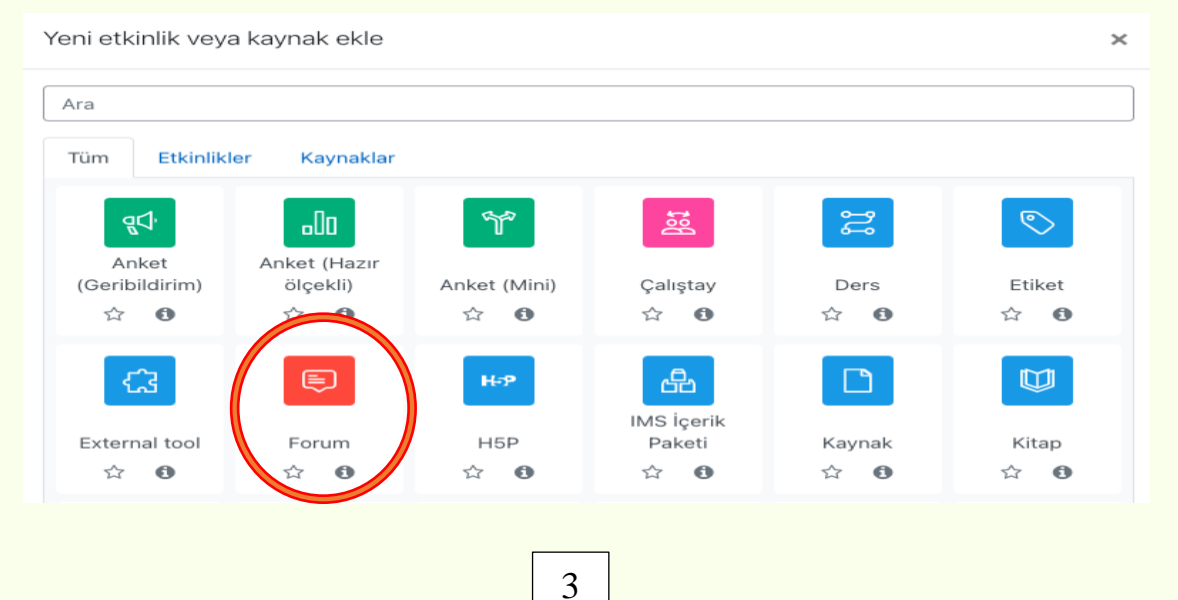

#### **4. Katılımcıların Yönetimi**

a. Dersinize kayıtlı öğrenci veya diğer katılımcıları görmek, listeye katılımcı eklemek veya listeden katılımcı silmek için ders sayfasında sol blokta yer alan **"Yönetim"** panelini kullanınız. Bu aşamada **"Kullanıcılar"** satırına tıklayarak **"Kayıtlı kullanıcılar"**ı seçtiğinizde karşınıza derse kayıtlı tüm katılımcılar çıkacaktır.

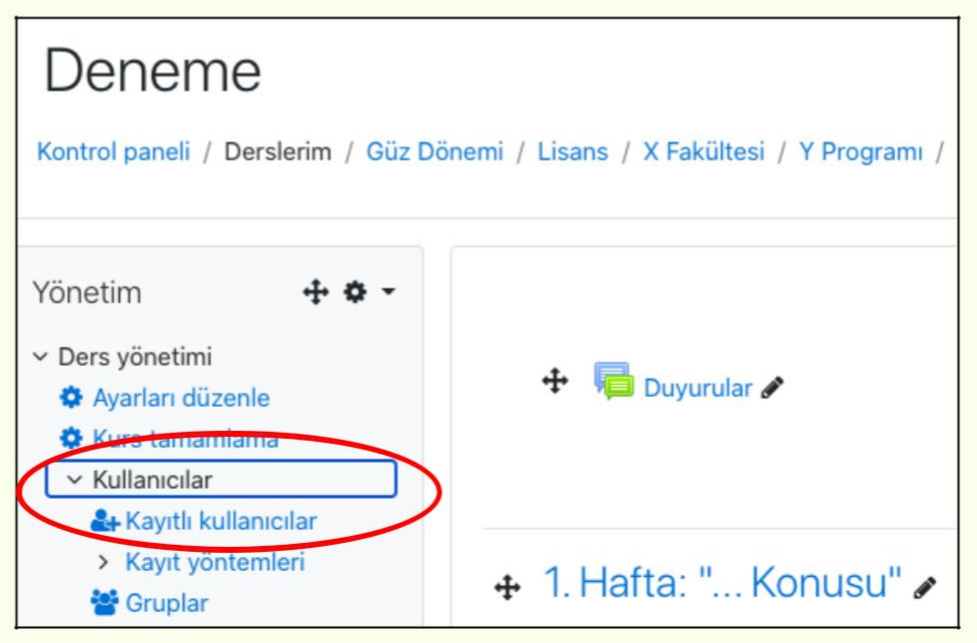

b. Dersten katılımcı silmek için katılımcı isminin olduğu satırın en sağındaki simgeyi kullanınız.

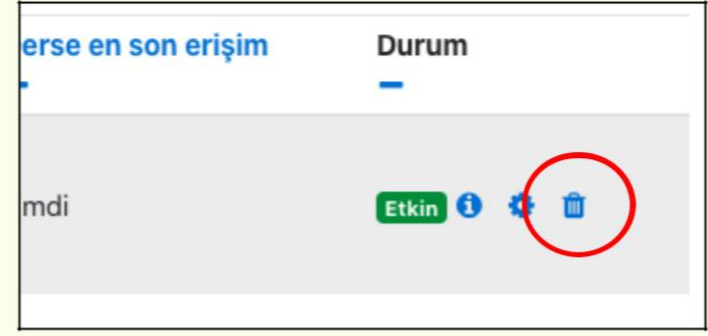

c. Derse katılımcı eklemek için ise ders sayfasının üstünde yer alan "**Kullanıcıları kaydet"** butonuna tıklayarak eklemek istediğiniz kişiyi aratınız ve kaydediniz.

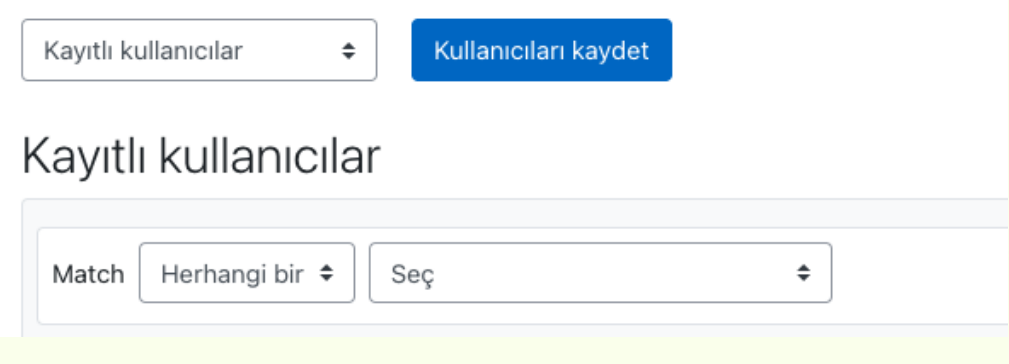

#### **5. Ders Konularının Tanımlanması ve Ders Materyali Yükleme**

a. Sistemde herhangi bir dersinize yönelik ders materyali yüklemek istediğinizde öncelikle sağ üst köşede yer alan "Düzenlemeyi aç" butonunu aktif ediniz. Ardından hangi haftanın konusu için dosya yükleme yapacaksanız ilk olarak konu başlığını tanımlayınız. Bunun için konu numaralarının yanında yer alan kalem simgesine tıklayarak konu başlığını yazdıktan sonra enter tuşuna basınız.

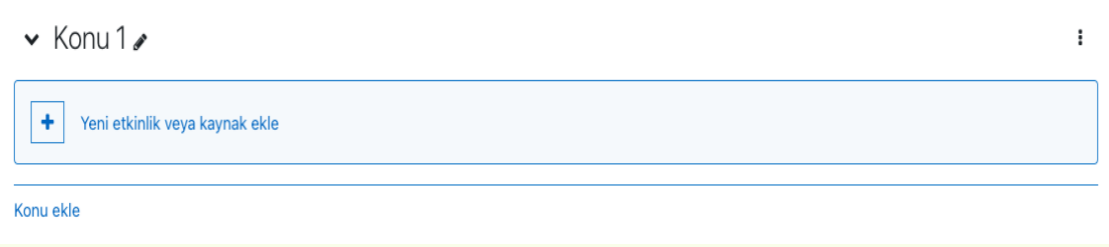

b. Konu başlığını tanımladıktan sora ders materyali yüklemek için konu başlığı altında yer alan **"Yeni etkinlik ya da kaynak ekle"** seçeneğini tıklayınız.

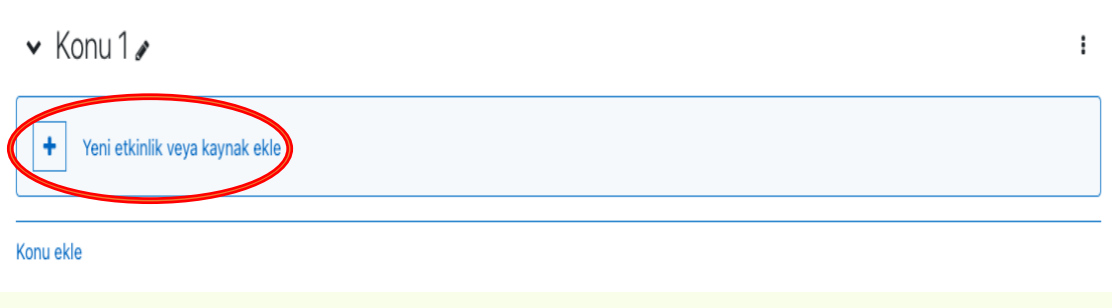

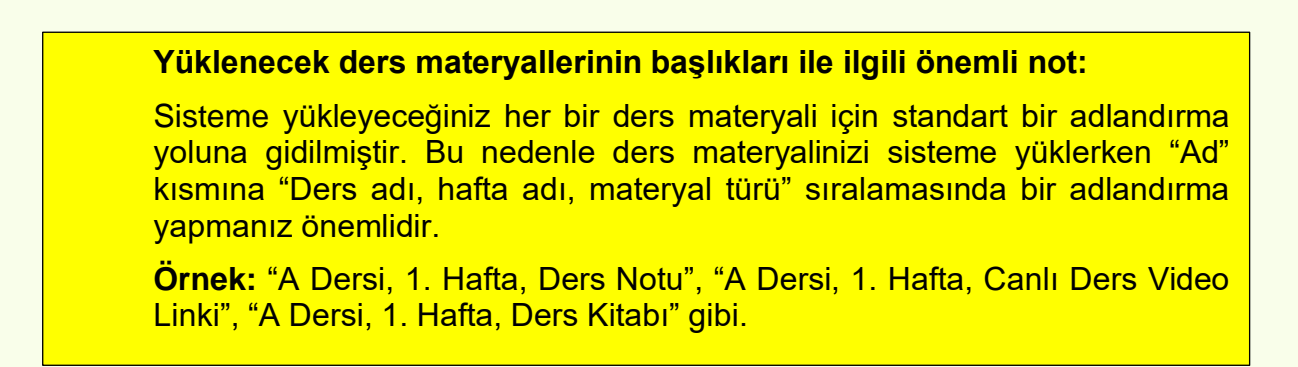

c. Karşınıza çıkan ekranda **"Dosya"** seçeneği her türlü dosya yükleme noktasında ihtiyacınızı karşılayacaktır. Bu seçeneğe tıklayarak, her biri en fazla 100 MB olacak şekilde her türden (ders notu, ders kitabı, video, resim, ses dosyası vb.) ders materyalini (linkler hariç) sisteme yükleyebilirsiniz.

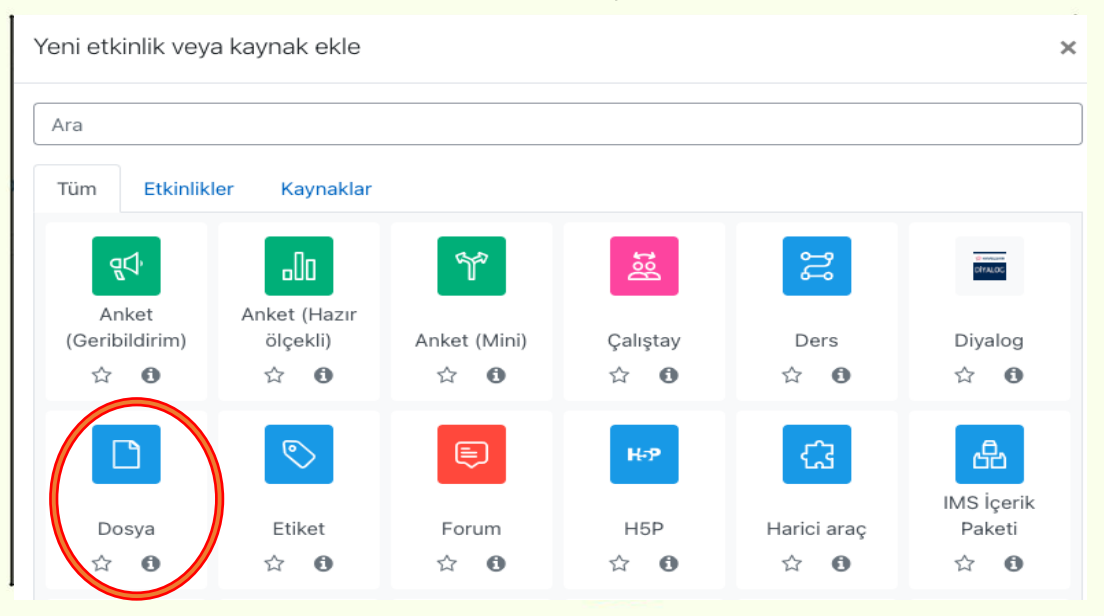

d. Yüklemek istediğiniz materyalin öncelikle adını yazınız. Ardından materyalinizi en pratik şekilde "Dosyalar" kısmına sürükleyip bırakarak yükleyebilirsiniz.

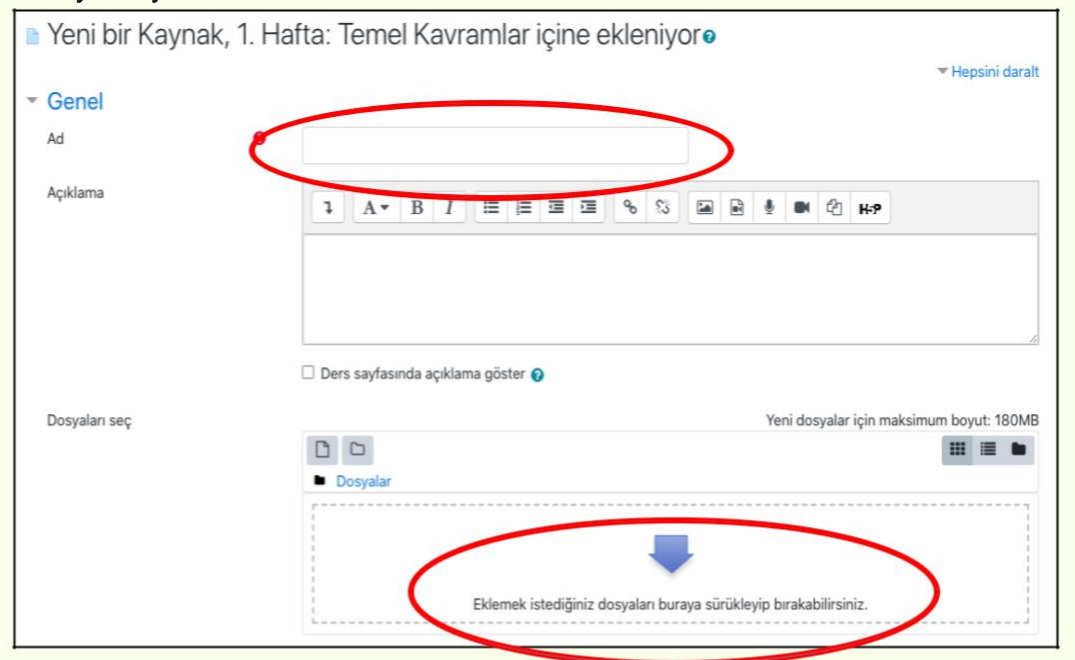

e. İşlem tamamlanınca en altta yer alan **"Kaydet ve derse dön"** veya "**Kaydet ve göster"** butonlarından birine basınız.

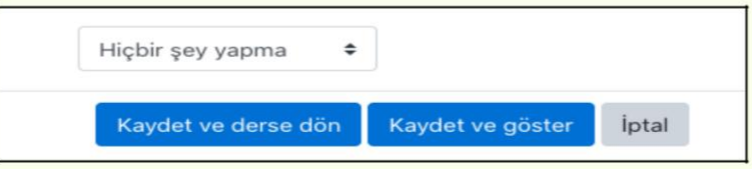

#### **6. Ödev Tanımlama İşlemleri**

a. Moodle üzerinden öğrencilere ödev vermek istediğinizde konu başlığı satırının altında yer alan **"Yeni etkinlik ya da kaynak ekle"** seçeneğini tıklayınız.

Not: Ödevi herhangi bir hafta için ders konusunun altında paylaşacağınız gibi yeni bir konu başlığını ödev klasörü olarak da kullanabilirsiniz.

Her ders için standart olarak 15 konu şablonu tanımlanmıştır. Konu sayısını artırmak istediğinizde haftalık konuların altında yer alan **"Konu ekle"** butonuna tıklayınız

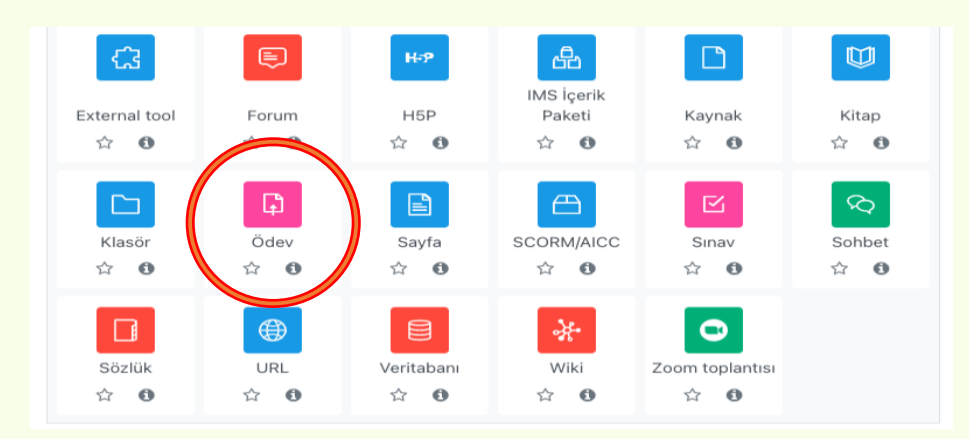

b. Açılan ekranda **"Ödev"** seçeneğine tıklayınız.

c. Ödevinizin adını yazınız. Açıklama kısmına ödevinizle ilgili herhangi bir bilgilendirme metni yazabilirsiniz (isteğe bağlıdır). Ödev konunuzu yalnız metin olarak Açıklama kısmından duyurabileceğiniz gibi, **"Ek dosyalar"** kısmına bir dosya yükleyerek de paylaşabilirsiniz. Ödev konusunu dosya olarak yüklemek isteyenler birçok formatta dosyalarını yükleyebilirler. **"Ders sayfasında açıklama göster"** alanını işaretlerseniz bu açıklama ders sayfasında da görünecektir.

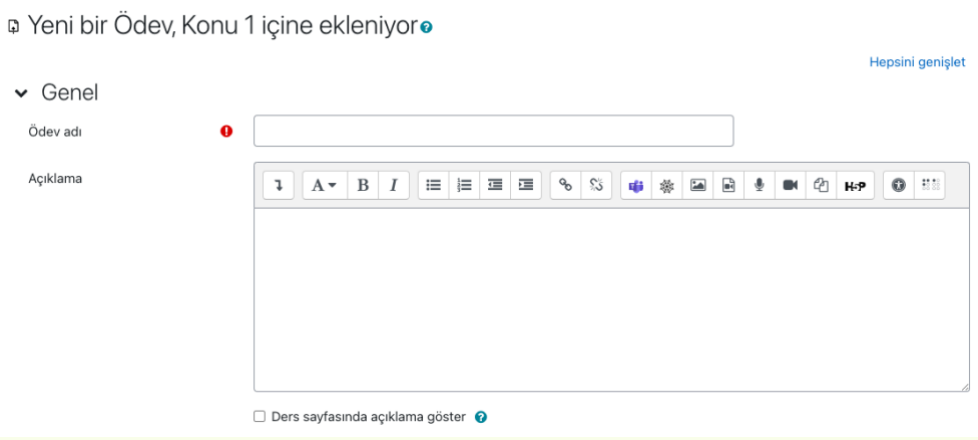

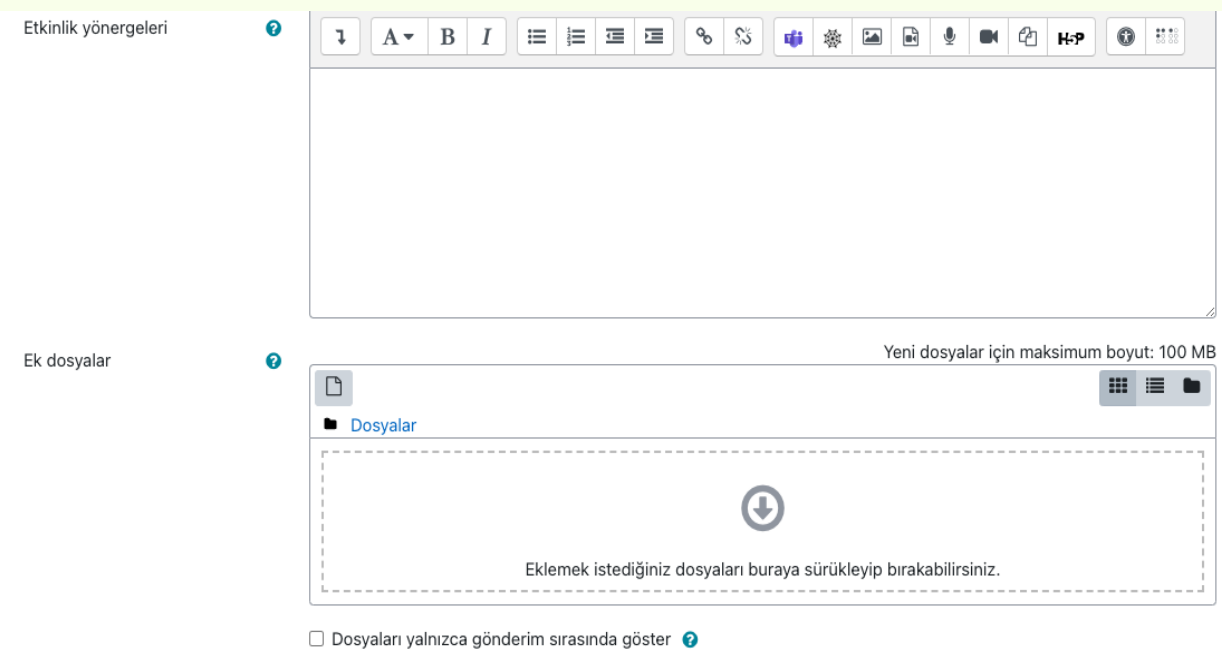

#### **Uygunluk Bölümü (***Ödev süre aralığı belirleme***)**

- d. Bu noktada ödevinizin başlangıç tarih ve saatini **"Gönderme tarihi başlangıcı"** kısmına; ödevinizin son teslim tarihi ve saatini ise **"Son teslim tarihine"** tanımlayınız. Son teslim tarihinde ödeviniz için belirlediğiniz süreye dikkat ediniz*.*
- e. Son teslim tarihinden sonra sistemin ödev göndermeye kapanmasını istiyorsanız **"Kesilme tarihini"** etkinleştiriniz ve son teslim tarih ve saatini buraya da yazınız. Bu sekme etkinleştirilmediği takdirde son teslim tarihinden sonra öğrenci ödev yükleyebilir. Ancak geç gönderdiği bilgisi öğretim elemanına iletilir.
- f. Bu bölümde son olarak **"Not vermeyi hatırlat"** kısmında ödev süreci sonrasında, ödevlere not vermeyi hatırlatmak için bir tarih ve saat giriniz *(Son teslim tarihi veya sonraki bir tarih girilmeli)*

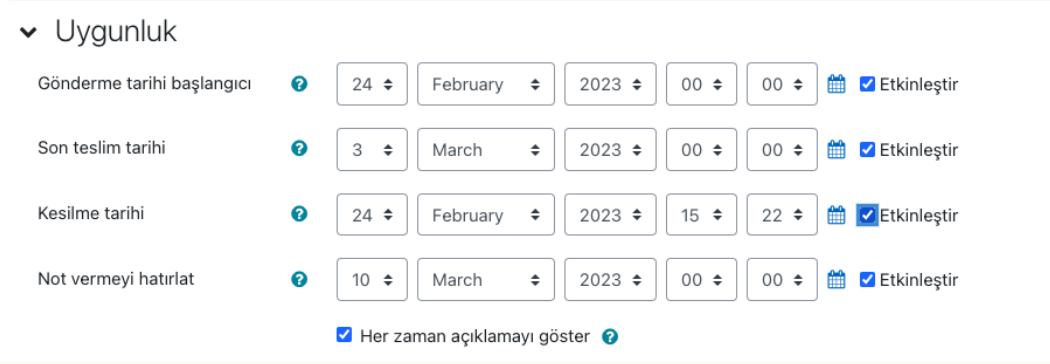

#### **Gönderim Türleri Bölümü**

- g. Ödeviniz için öğrencilerden istediğiniz ödev dosyası sayısı belirleyerek **"Azami yüklenen dosya sayısını"** giriniz (maksimum 20 dosya yüklenebilir). Tek bir dosya isteniyorsa bu kısmı geçebilirsiniz. (Bir öğrencinin sisteme yükleyebileceği dosya boyutu her bir dosya için maksimum 100 MB'tır)
- h. Ödeviniz için istediğiniz dosya türünü **"Kabul edilen dosya türleri"** kısmından seçebilirsiniz.
- i. Özellikle bir dosya türü belirlemeyecekseniz bu kısmı ya boş bırakınız ya da "Bütün dosya türleri" olarak işaretleyiniz.

#### **Gönderim Ayarları Bölümü**

j. Öğrenci tarafından ödev dosyası yüklendikten sonra, ödev süresi içerisinde öğrencinin ödevi revize etmesine ve yeniden yüklemesine izin verilecekse bu bölümde herhangi bir değişiklik yapılmayacaktır. Ancak ödevin öğrenci tarafından bir kere yüklendikten sonra revize edilmesi veya tekrar gönderilmesi istenmiyorsa **"Öğrencilerin gönder düğmesini tıklamasını zorunlu kıl"** seçeneğini **"Evet"** olarak işaretleyiniz.

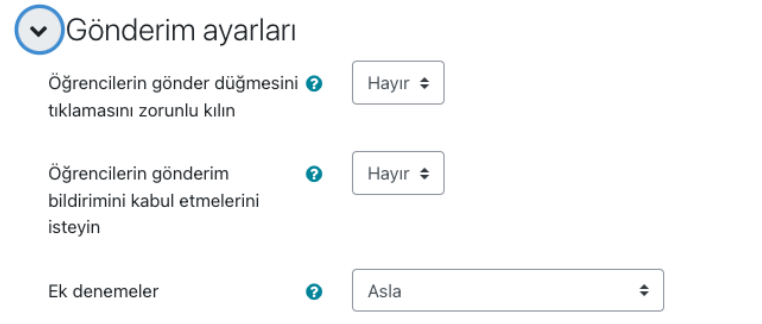

- k. Yukarıda açıklanan işlem basamakları dışında herhangi bir değişiklik yapmanıza gerek yoktur. Gereken işlemleri yaptıktan sonra **"Kaydet ve göster"** butonuna basarak ödevinizi kaydedip nasıl göründüğüne bakabilirsiniz.
- l. Öğrenciler tarafından yüklenen ödevleri görüntülemek için oluşturduğunuz ödev konusunun üzerine tıklayarak, karşınıza çıkan ekranda **"Tüm gönderimleri görüntüle/puanla"** butonuna tıklayınız.

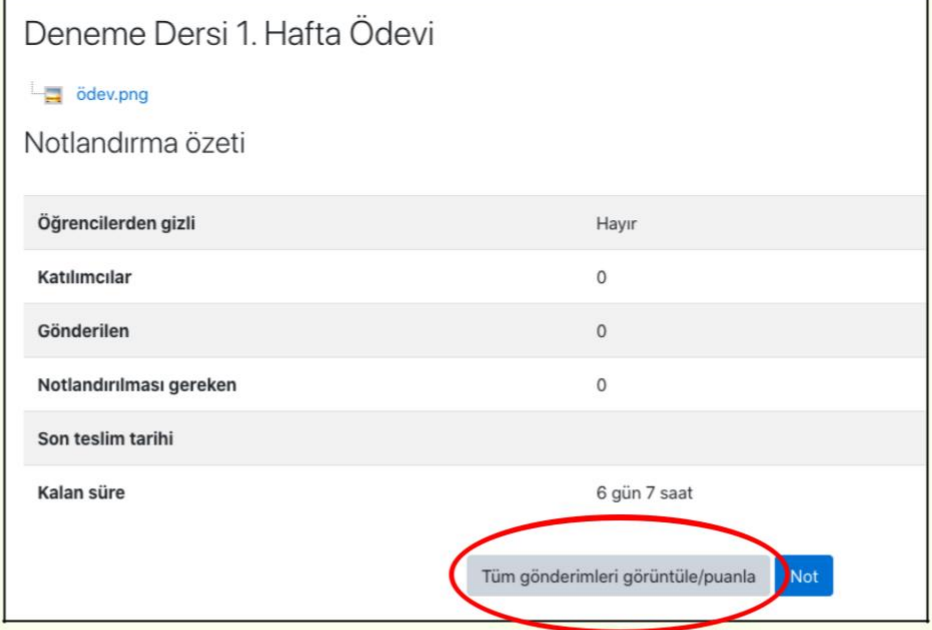

m. Öğrenciler tarafından yüklenen bütün ödev dosyaları listelenecektir. Burada ödev dosyalarını inceleyebilir, geribildirim amacıyla açıklama yazabilir veya ödeve puan verebilirsiniz.

**Not:** Moodle sisteminde vermiş olduğunuz puanlar otomasyon sistemine (OBS) aktarılmaz

#### **C. MOODLE ÖĞRENME YÖNETİM SİSTEMİ ÜZERİNDEN "DİYALOG" TOPLANTISI OLUŞTURMA VE CANLI DERSLERİN İŞLENMESİ**

Uzaktan eğitim yoluyla verilecek canlı dersleri tanımlama işlemleri, ayrı bir platform kullanmaya gerek kalmadan doğrudan Moodle Öğrenme Yönetim Sistemi üzerinden gerçekleştirilecektir. Bu sistem üzerinden tüm canlı dersler sistemle entegrasyonu sağlanan "Havelsan Diyalog" uygulaması ile işlenecek ve canlı derslere ilişkin istatistikler ve raporlamalar Moodle üzerinde oluşturulan canlı ders toplantılarına göre hazırlanacaktır. Dolayısıyla bütün öğretim elemanlarının canlı derslerini Moodle üzerinden tanımlamaları gerekmektedir.

Öğretim elemanlarının kullanıcı hesapları "Diyalog" uygulamasına önceden tanımlanmış olup, kurumsal e-posta adres ve şifreleriyle, herhangi bir kayıt yapmalarına gerek kalmadan kullanabileceklerdir *(Kaydı bulunmayan öğretim elemanları Bilgi İşlem Daire Başkanlığı ile iletişime geçebilir).* 

#### **1. Diyalog Uygulamasının Kurulumu**

Diyalog uygulaması, bir web tarayıcı üzerinden\* veya ANDROID / IOS uygulamaları şeklinde mobil cihazlara kurularak kullanılabilmektedir. (\*Chrome ya da Firefox önerilir)

Tarayıcı üzerinden kullanıldığında herhangi bir kurulum gerektirmez. Ancak mobil cihazınızda uygulama olarak kullanmak isterseniz <https://diyalog.harran.edu.tr/diyalog/download> adresine gidiniz.

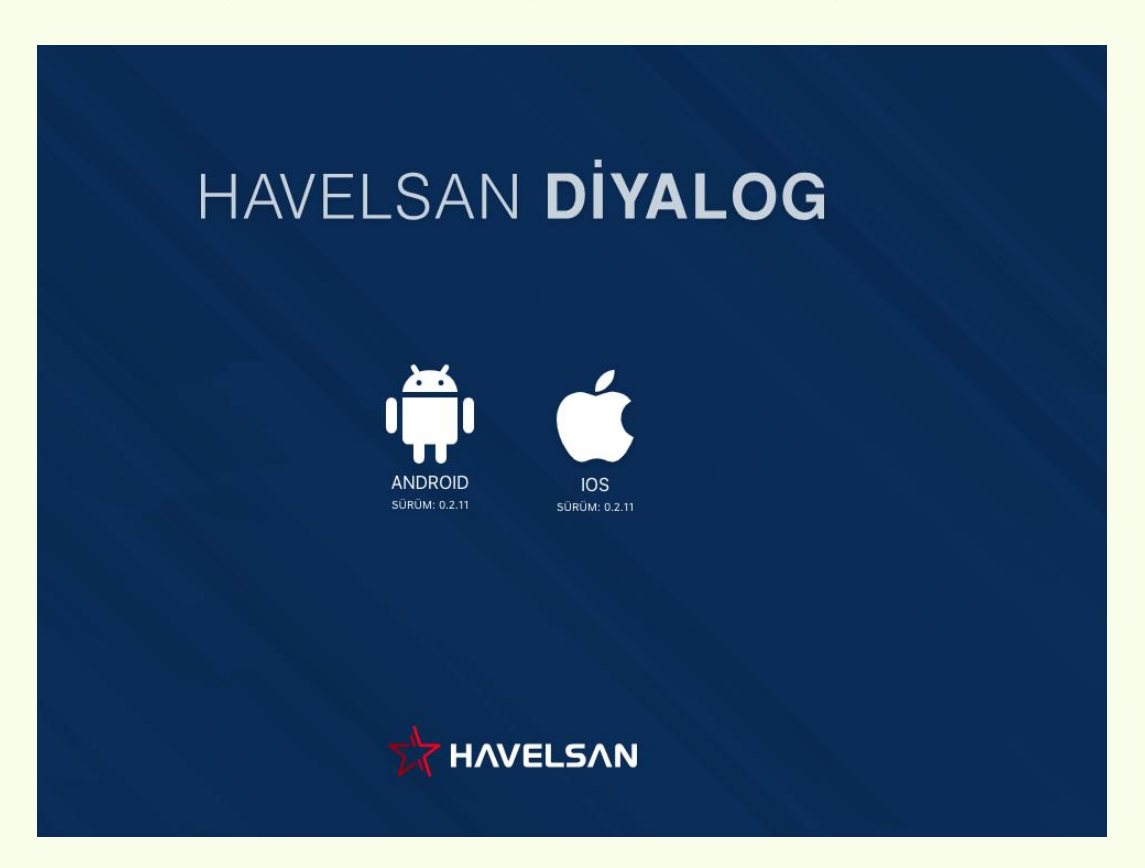

Karşınıza çıkan panelde, mobil cihazınız Android işletim sistemine sahipse ANDROID, ios işletim sistemine sahipse IOS sembolleri görünecektir. İlgili sembolün üzerine tıklayınız. Ardından indir butonuna basınız.

İndirilen dosya için uygulamayı yüklemek isteyip istemediğiniz sorulacaktır. Bu aşamada "Yükle" butonuna basınız. Ardından uygulamayı açarak kullanabilirsiniz.

Yükleme aşamasında güvenlik hatası alırsanız (Özellikle IOS) için Ayarlar - Genel - VPN ve Aygıt Yönetimi bölümünü açarak "Havelsan geliştiricisine güven" olarak işaretleyiniz.

#### **2. Moodle Üzerinden Diyalog Toplantısı Tanımlama**

- a. Canlı toplantı tanımlamak istediğiniz dersinizin sayfasına gidiniz.
- b. Hangi hafta için canlı ders yapılacaksa o haftanın konu başlığı satırının sağ tarafında yer alan **"Yeni etkinlik ya da kaynak ekle"** seçeneğini tıklayınız.
- c. Karşınıza çıkan etkinlikler listesinden **"Diyalog"** seçeneğine tıklayınız.

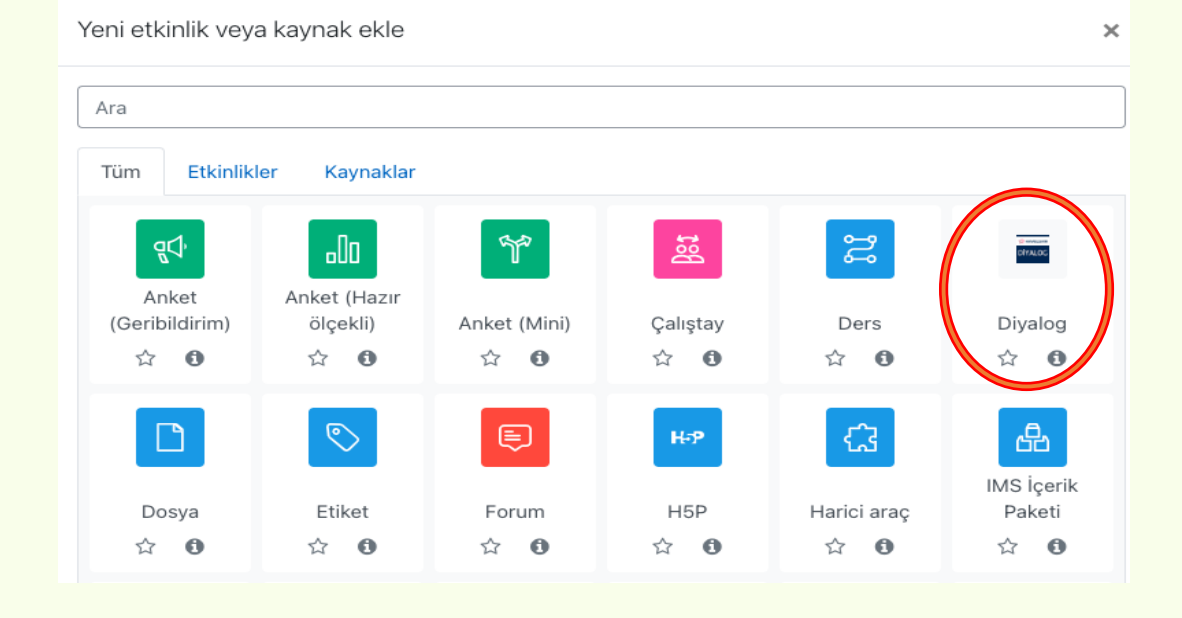

d. Açılan pencerede "Oda ismi" ve "Oda kimliği" yazan bölümlere toplantı adını yazınız ("A dersi 1. hafta canlı ders toplantı giriş linki" gibi)

Diyalog toplantıları herhangi bir zamanda tıklandığında başlayabilen toplantılar olduğu için otomatik tarih ve saat atamaz. Bu sebeple açıklama kısmına ise toplantının başlayacağı gün ve saati yazmanız öğrenciler için oldukça önemlidir. Gün ve saati yazdıktan sonra altta yer alan "Kurs sayfasında açıklama göster" kutucuğunu mutlaka işaretleyiniz. Tüm işlemlerden sonra "Kaydet ve derse dön" butonuna basınız.

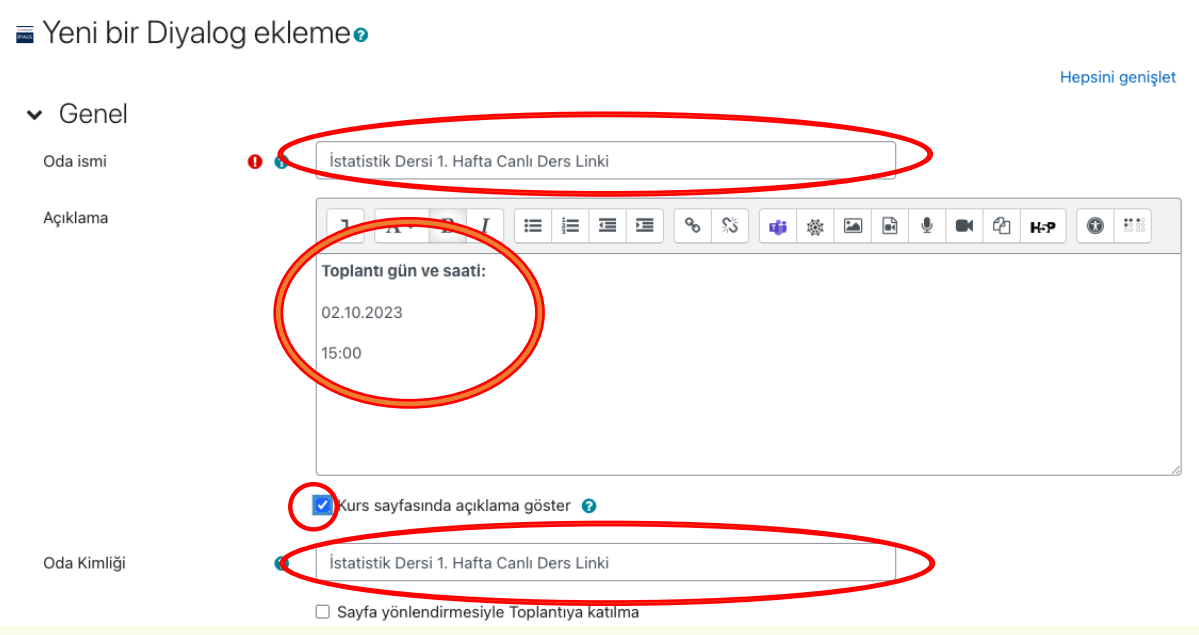

e. Oluşturduğunuz toplantı linki ders sayfasında görüntülenecektir.

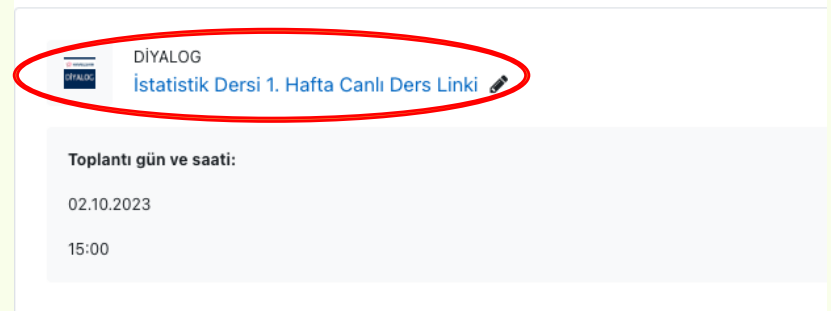

f. Canlı dersi başlatmak için oluşturduğunuz linke tıklayarak açılan ekranda "Toplantıya Katılın" butonuna tıklayınız.

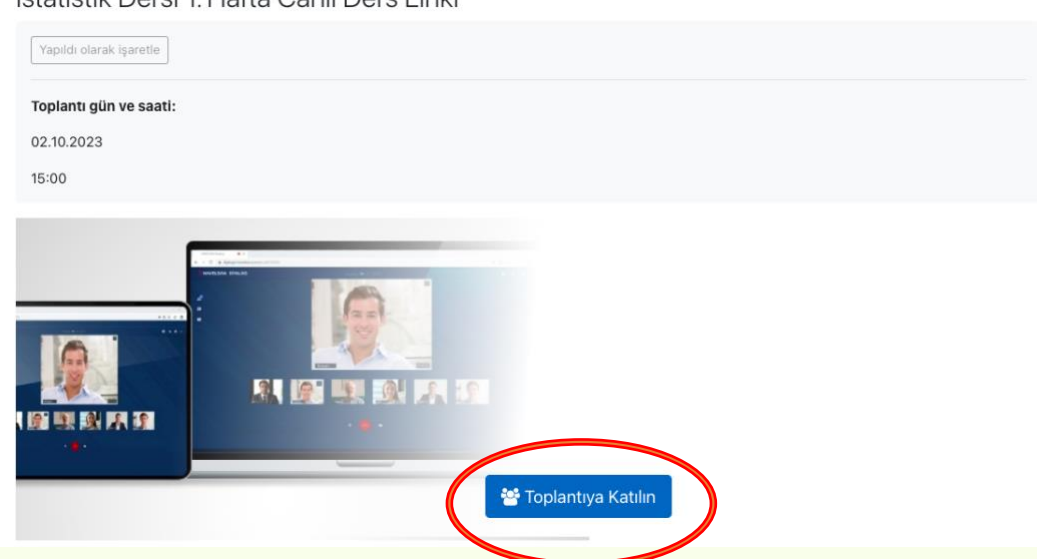

İstatistik Dersi 1 Hafta Canlı Ders Linki

g. Sonraki aşamada tarayıcı üzerinde "Diyalog" ekranına bağlanacaksınız.

#### **3. Diyalog Toplantısını Yönetme**

a. Diyalog toplantı ekranına bağlandıktan sonra açılan toplantı ekranında, giriş bilgileriniz istenecektir. Kullanıcı girişi kısmından kurumsal (@harran.edu.tr uzantılı) e-posta adresi ve şifrenizi giriniz ardından "Giriş" butonuna basınız.

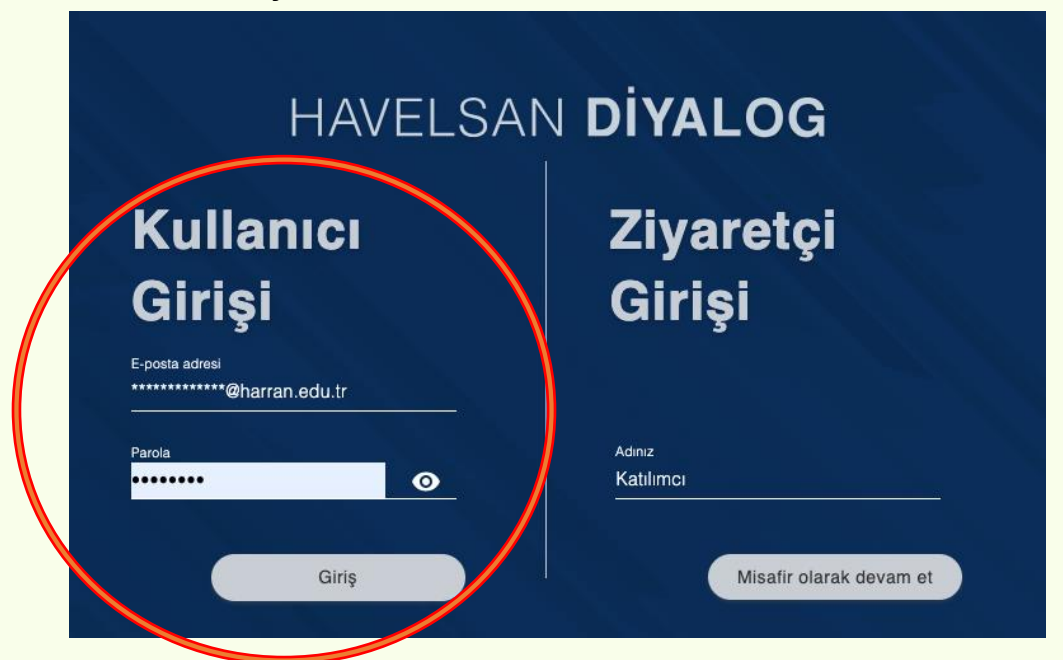

b. Sonraki aşamada kamera ve ses ayar tercihleriniz istenecektir. Toplantıya ilk girişte kamera veya sesin açık veya kapalı olması konusunda tercihinizi yaparak **"Katıl"** butonuna basınız.

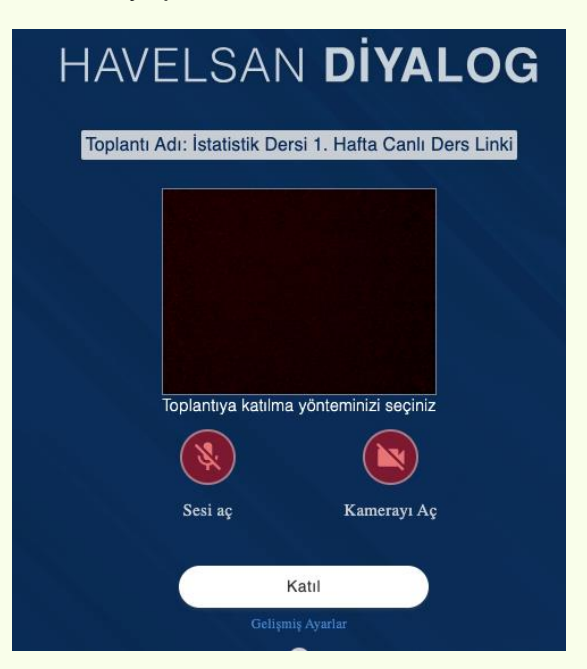

#### **Menüler**

#### c. **Alt Menü**:

Toplantı süresince ekranda yer alan kamera ve ses butonlarını aktif veya pasif konuma getirebilirsiniz.

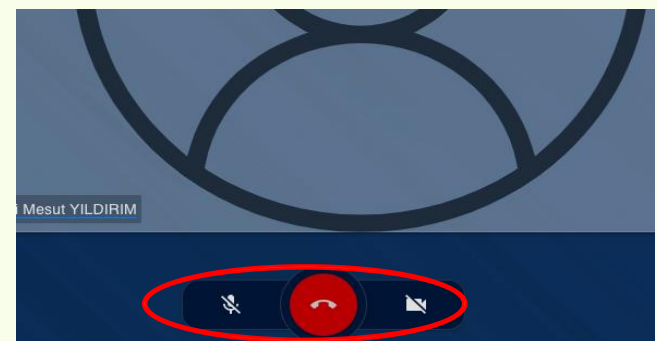

#### d. **Üst menü**:

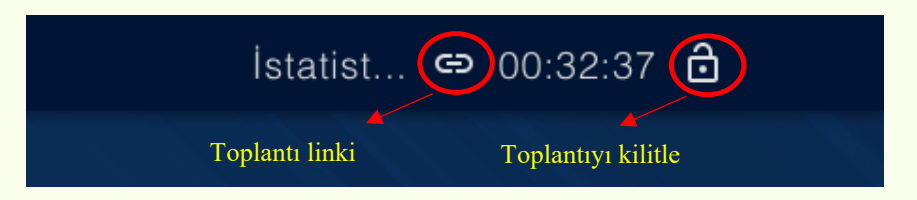

- Toplantı süresince ekranın üst kısmında süreyi görebilirsiniz.
- Toplantının bağlantısını özel olarak paylaşmak istediğinizde bağlantı simgesine tıklayınız ve bağlantı linkini alınız.
- Sağdaki kilit butonu toplantıyı kilitle/kilidi aç özelliği sağlar. Toplantınıza belirlediğiniz kişiler katıldığında ve daha fazla kimse katılmasın diye kilitleyebilirsiniz.

#### e. **Sağ üst menü:**

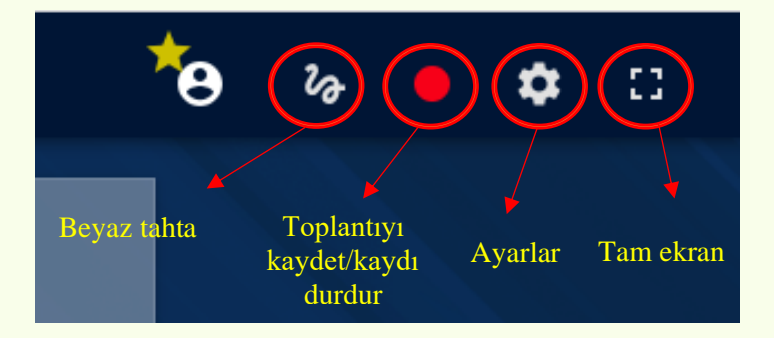

- Sağ üst menüde görseldeki butonlar bulunmaktadır. Canlı derslerinizi kaydetmeyi unutmayınız.
- Beyaz tahta üzerinden yazı/çizim yapacaksanız önce ayarlar bölümüne giderek "Beyaz tahta aktif" seçeneğini aktif ediniz.
- Ayarlar bölümünü ziyaret ederek dilediğiniz ayarları yapabilirsiniz.

#### f. **Sol menü:**

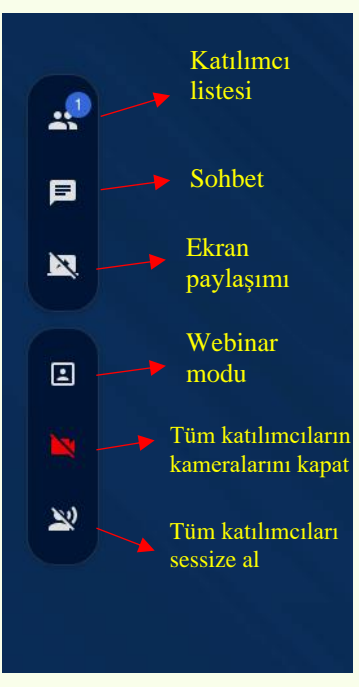

- Sol menüden katılımcı listesini görebilir, katılımcılardan herhangi birini moderatör yapabilir veya toplantıdan çıkarabilirsiniz.
- Ekran paylaşımına tıkladığınızda paylaşmak istediğiniz ekranı seçerek katılımcıların ekranına yansıtabilirsiniz.
- Webinar modu etkileşimin olmadığı ve katılımcı sayısının fazla olduğu durumlarda kullanılacak moddur. Bu moda geçtiğinizde katılımcılar parmak kaldırmadan ve toplantı yürütücü tarafından izin verilmeden ses açamaz ve konuşamazlar.
- Tek tuşla katılımcıların kamera ve seslerini kapatmanız mümkündür
- g. Dersi sonlandırmadan önce kaydet butonuna tekrar basarak kaydı durdurunuz. Toplantı kaydınız cihazınızın masaüstüne yüklenecektir. Ardından alt menüde yer alan ayrıl butonuna basarak **"Toplantıyı bitir"** seçeneğine tıklayınız.

**Not:** Toplantıyı sonlandırırken doğrudan "Ayrıl" butonuna basmayınız. Aksi takdirde siz toplantıdan çıkarken, diğer katılımcılar toplantıya devam edebilecektir.

h. Masaüstünüze kaydedilen toplantı video kaydını kurumsal e-posta hesabınıza tanımlı olan OneDrive hesabınıza kaydetmeniz ve linkini öğrenme yönetim sisteminden paylaşmanız gerekmektedir. Bir sonraki sayfada yer alan açıklamaları takip ediniz.

#### **D. ONEDRIVE UYGULAMASINA VİDEO KAYDI YÜKLEME VE CANLI DERS VİDEO KAYIT LİNKLERİNİN ÖĞRENME YÖNETİM SİSTEMİNE EKLENMESİ**

a. E-posta hesabınıza tanımlı "OneDrive" uygulaması için e-postanıza giderek sol üst köşede yer alan açılır menüden (noktalı buton) "**OneDrive**"a tıklayınız.

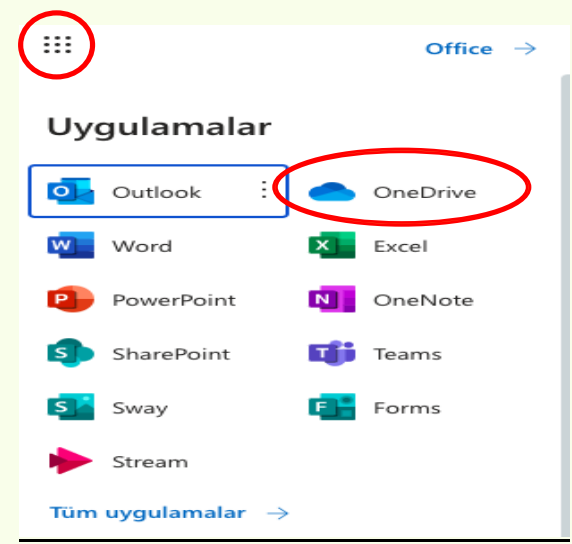

- b. Uygulamaya giriş yaptıktan sonra, birden fazla dersiniz varsa (karışıklık yaşamamak adına) her ders için bir klasör oluşturarak, video kayıtlarını ilgili dersin klasörüne taşımanız daha sağlıklı olacaktır. Bunun için sol üstte yer alan "Yeni ekle" butonuna ve ardından "Klasör" seçeneğine tıklayınız.
- c. Toplantı video kaydını hangi klasöre yükleyecekseniz ilgili klasörü açınız. Video kaydını ilgili klasöre sürükleyip bırakabileceğiniz gibi, sol üstte yer alan "Yeni ekle" butonuna ve ardından "Dosya karşıya yükleme" veya "Klasör karşıya yükleme" seçeneklerinden sizin için uygun olanına tıklayarak yüklemek istediğiniz dosya veya klasörü cihazınızdan seçiniz.
- d. "OneDrive"a yüklenmiş herhangi bir video kaydını paylaşmadan önce bazı paylaşım ayarları yapılmalıdır. Aksi halde öğrenciler videoyu açamazlar. Bu doğrultuda paylaşacağınız video kaydının adının üzerine geliniz ve sağ tarafında beliren ok işaretine tıklayınız.

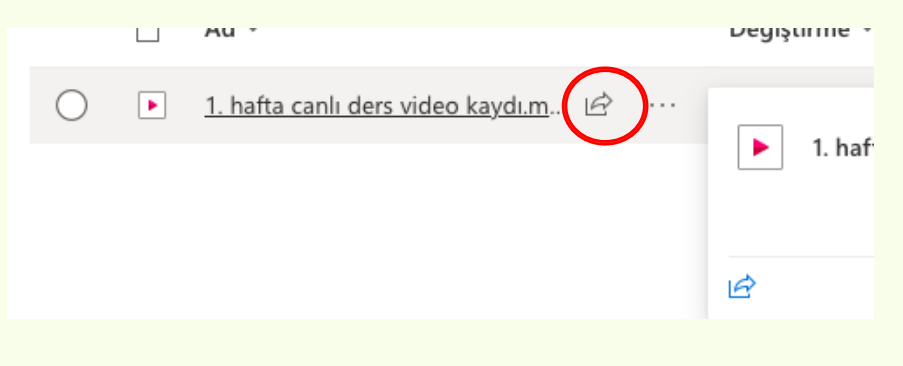

e. Paylaşım ayarları ekranında öncelikle işaretli yere tıklayarak görünürlüğü **"Herkes"** olarak işaretleyiniz. Ardından video kaydını öğrencilerin indirip indirmeme durumlarına yönelik ayar yapmak için açılan ekranın en altında yer alan **"İndirmeyi engelle"** kısmına gelere, video kayıtlarının indirilmesini istemeniz durumunda **"Kapalı"** konuma getirerek engeli kaldırınız. Uygula düğmesine basınız.

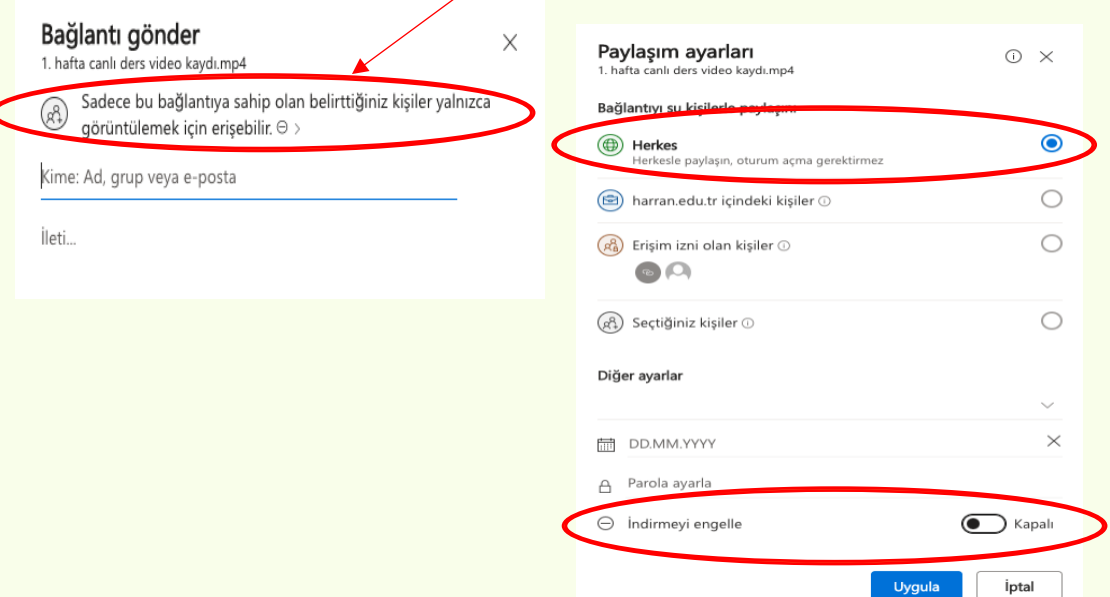

f. Bu işlemin ardından link ekranı açılacaktır. Bu ekranda "Kopyala" butonuna basınız.

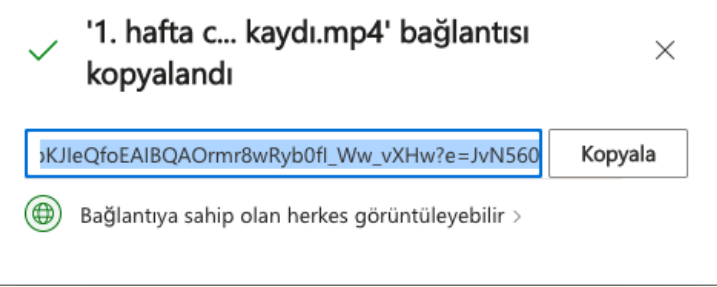

g. Son olarak öğrenme yönetim sistemine tekrar gelerek, Moodle Öğrenme Yönetim Sisteminde ilgili dersinizin sayfasına gidiniz. Hangi haftanın canlı ders linkini paylaşacaksanız ilgili haftanın altında yer alan **"Yeni etkinlik ya da kaynak ekle"** butonuna tıklayınız. Açılan pencereden **"URL"** seçeneğine tıklayınız. Karşınıza çıkan ekranda kaydın adını girerek **"Harici URL"** kısmına kopyaladığınız linki yapıştırıp kaydediniz. Böylece ders video kaydınız öğrenci erişimine açılmış olacaktır.

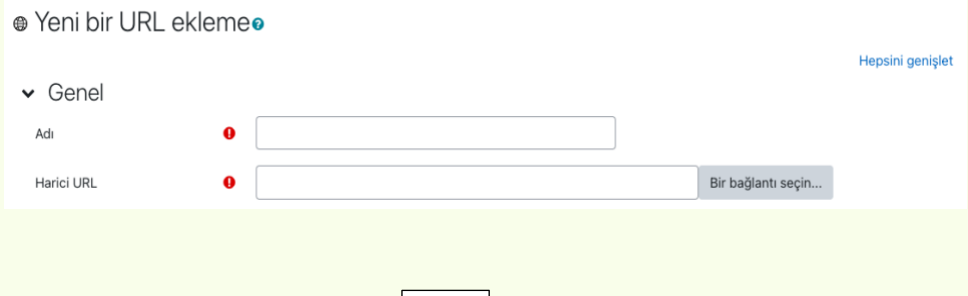

**Soru, talep ve önerilerinizi Uzaktan Eğitim Birim Koordinatörleriniz aracılığıyla bizlere iletebilirsiniz. [\(Birim Koordinatörünüzü öğrenmek için](http://haruzem.harran.edu.tr/assets/uploads/sites/37/files/uzaktan-egitim-birim-koordinatorleri-27022023.pdf)  [tıklayınız\)](http://haruzem.harran.edu.tr/assets/uploads/sites/37/files/uzaktan-egitim-birim-koordinatorleri-27022023.pdf)**

**HARUZEM MÜDÜRLÜĞÜ**